# Scant Cut DX

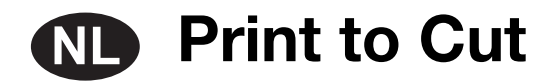

### Info over Print to Cut

U kunt met de functie Print to Cut van CanvasWorkspace positioneringsmarkeringen toevoegen om de scanfuncties van een snijmachine uit de Brother ScanNCut DX-serie te gebruiken om de snijpositie te detecteren. Wanneer u papier / materiaal dat is bedrukt met afbeeldingen en positioneringsmarkeringen samen met snijgegevens die zijn gemaakt in CanvasWorkspace gebruikt, kunt u efficiënt dezelfde afbeelding snijden met de machine of een specifiek deel van de afbeelding uitsnijden.

Deze functie is een alternatief voor het gebruik van de functie Direct Snijden op de machine om snijgegevens slechts eenmaal te maken en alle papier / materiaal direct te snijden.

Deze functie is alleen beschikbaar voor de Brother ScanNCut DX-snijmachine.

**Stap 1**: activeer de functie Print to Cut in CanvasWorkspace.

**Stap 2**: voeg positioneringsmarkeringen toe.

**Stap 3**: importeer een afbeelding in CanvasWorkspace en maak snijgegevens.

**Stap 4**: sla de gemaakte gegevens op als een PDF-bestand voor afdrukken en druk het bestand af met een printer.

**Stap 5**: breng het FCM-bestand (snijgegevens) over naar de snijmachine.

**Stap 6**: snij het afgedrukte papier / materiaal met de snijmachine.

### Voorzorgsmaatregelen

- **Als u de Print to Cut-functie wilt gebruiken, moet u vooraf de volgende voorbereidingen treffen.**
- **U moet de software van de snijmachine updaten naar de nieuwste versie. Uitvoerige aanwijzingen over het updaten van de machine vindt u in de bijbehorende Bedieningshandleiding.**
- **De speciale toepassing CanvasWorkspace (Windows/Mac) (ver. 2.4.0 of hoger) moet zijn geïnstalleerd op uw computer. U kunt de nieuwste versie van de toepassing downloaden van de Brother support website (http://s.brother/cuoad/). Als de toepassing al is geïnstalleerd, update u deze naar de nieuwste versie.**
- **\* Deze functie wordt niet ondersteund door CanvasWorkspace voor Web.**
- **Activeer de functie in CanvasWorkspace met de meegeleverde activatiekaart.**
- Uitvoerige aanwijzingen over het gebruik van de snijmachine vindt u in de bijbehorende Bedieningshandleiding.
- De inhoud van dit document kan zonder kennisgeving worden gewijzigd.
- De beeldscherm-afbeeldingen in deze handleiding kunnen afwijken van de werkelijke weergaven.

### De functie activeren

Activeer de functie in CanvasWorkspace.

### ■ Voorbereiding

- Als u CanvasWorkspace wilt gebruiken, moet u beschikken over een login-ID voor CanvasWorkspace. Als u niet beschikt over een gratis account, klikt u op [Nieuwe account maken] op het scherm dat na de installatie wordt weergegeven en volgt u de instructies op het scherm om een account te maken.
- Als CanvasWorkspace al is geïnstalleerd op uw computer en u wilt het updaten naar de nieuwste versie, selecteert u [Controleren op update van CanvasWorkspace...] in het menu [Help] van CanvasWorkspace en update u het programma volgens de instructies op het scherm.

### **A** Start CanvasWorkspace op.

**2** Selecteer in CanvasWorkspace [Accountinstellingen...] in het menu [Help].

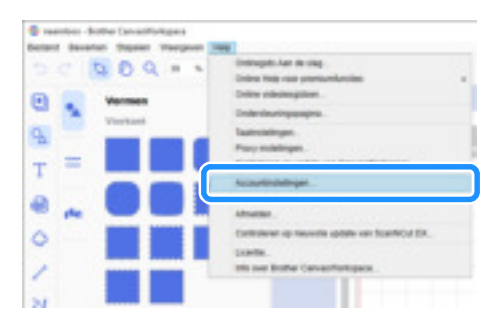

### <sup>c</sup>**Klik op [Activering premiumfuncties].**

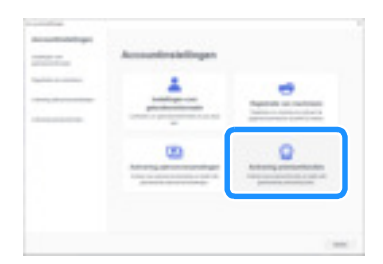

<sup>d</sup>**Typ de activatiecode (te vinden op de meegeleverde activatiekaart) en klik op [Activeren].**

- Voor activering hebt u een verbinding met internet nodig.
- De hoofdletters "O" en "I" worden niet gebruikt in de activeringscode.
- De activatiecode is slechts geldig voor één login-ID voor CanvasWorkspace. U kunt dezelfde activeringscode niet nogmaals gebruiken.

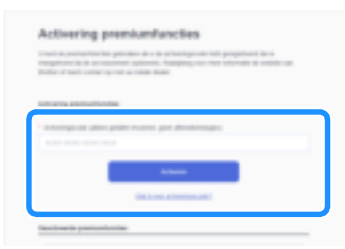

**• Wanneer het bevestigingsbericht van de activering wordt weergegeven, controleert u de informatie en klikt u op [Activeren] als de informatie juist is.**

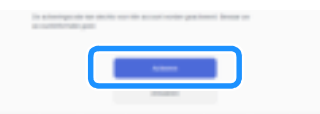

<sup>f</sup>**Klik op [OK] om de activering te voltooien.**

### Gegevens maken in CanvasWorkspace

Gebruik de functie Print to Cut in CanvasWorkspace om afdrukgegevens (met positioneringsmarkeringen) en snijgegevens te maken. Breng de snijgegevens over naar de snijmachine en gebruik deze gegevens vervolgens om het afgedrukte papier / materiaal te snijden. U kunt de gegevens niet meer bewerken nadat deze zijn overgebracht naar de snijmachine. Bewerk het patroon en de snijlijnen in CanvasWorkspace voordat u het geheel overbrengt naar de snijmachine.

### ■ Voorbereiding

● Als u gegevens wilt overbrengen via een draadloze netwerkverbinding, moet de machine vooraf hiervoor zijn ingesteld. Meer bijzonderheden vindt u in de Installatiehandleiding - Draadloos netwerk voor de snijmachine.

### Gegevens maken

Maak uitlijningsgegevens door snijlijnen en positioneringsmarkeringen toe te voegen aan een afbeelding. Gebruik voor het beste resultaat qua ontwerp eenvoudige afbeeldingen zoals clipart. Voeg bij echte foto's een vorm toe vanaf het scherm "Vormen" om het gebied dat u wilt afdrukken en snijden vast te leggen.

In dit voorbeeld importeren we een op de computer opgeslagen afbeelding en trekken vervolgens de afbeelding over met gebruik van de functie Afbeelding overtrekken om de snijlijnen te maken.

Als u de functie Afbeelding overtrekken niet gebruikt, kunt u de afbeelding importeren door op (Importeren vanaf uw

computer) te klikken; u kunt dan snijlijnen maken door ingebouwde patronen te combineren die beschikbaar zijn via (Vormen)

of door  $\sqrt{\ }$  (Pad) te gebruiken.

### **A** Start CanvasWorkspace op.

### **b** Klik op **C** (Tekengebied) aan de rechterkant van het scherm.

Het scherm Tekengebied wordt weergegeven op het configuratiescherm.

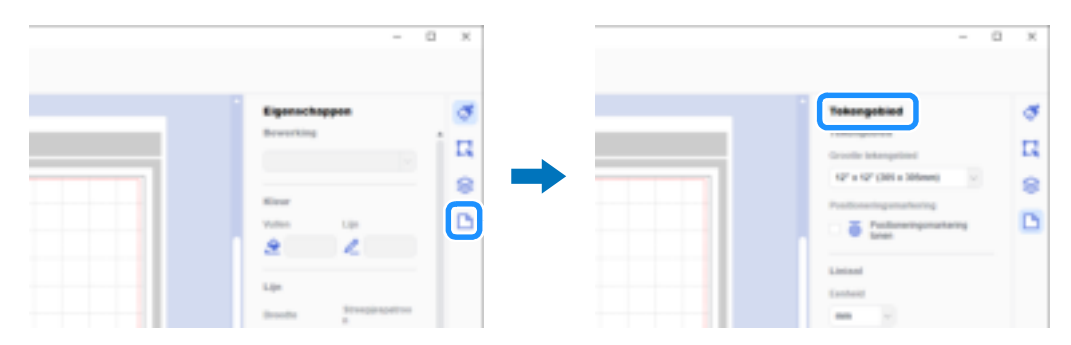

#### **3** Selecteer onder [Grootte tekengebied] de grootte van het af te drukken papier / materiaal.

Selecteer een grootte tekengebied die het maximale scangebied van de machine niet overschrijdt en die wordt ondersteund door de printer. Voor dit voorbeeld selecteert u [A4].

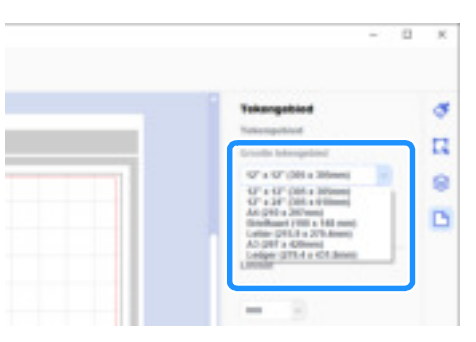

### Memo

• Als het maximale scangebied van uw machine 12 inch groot is, kunt u geen uitlijningsgegevens snijden met gebruik van de snijmat van 24 inch. Wanneer u gegevens van meer dan 12 inch maakt, moet u controleren of 24 inch wordt ondersteund bij "Maximaal scangebied" onder "Informatie over de machine" op het instellingenscherm van de machine.

### **4** Selecteer het selectievakje [Positioneringsmarkering tonen] om positioneringsmarkeringen toe te voegen.

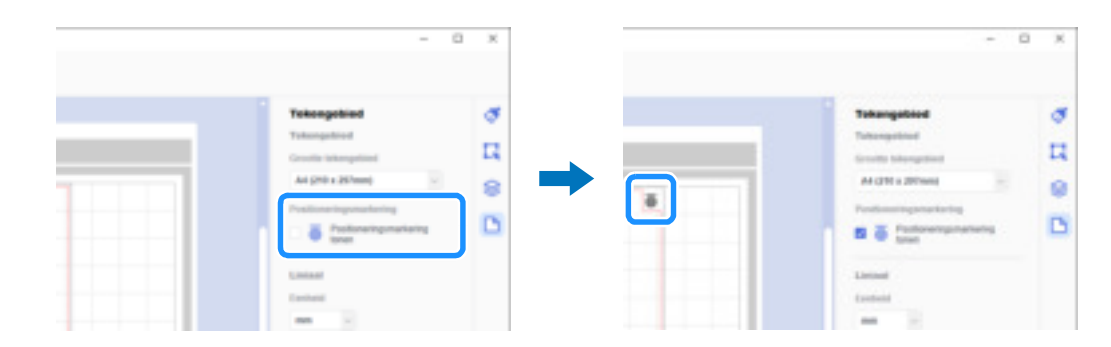

**E** Klik op **C** (Afbeelding overtrekken) om een op de computer opgeslagen afbeelding te importeren en trek vervolgens de **afbeelding over.**

Meer bijzonderheden over de functie Afbeelding overtrekken vindt u in [Online videolesgidsen...] in het menu [Help] in CanvasWorkspace.

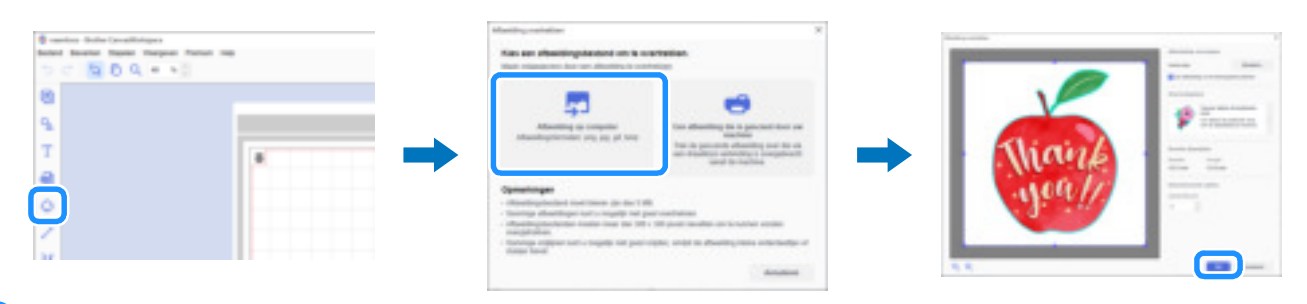

### **6** Plaats het overgetrokken patroon en de snijlijnen binnen de rode stippellijn in het tekengebied.

Pas de grootte van de afbeelding desgewenst aan, dupliceer afbeelding en snijlijnen voor het aantal uit te snijden exemplaren en schik deze vervolgens binnen het tekengebied.

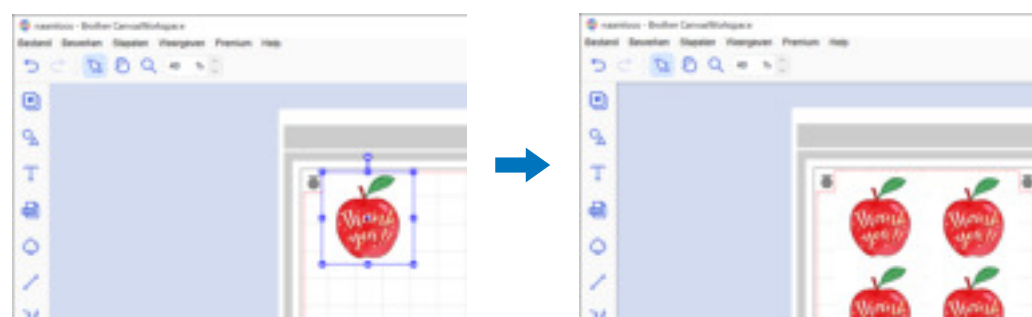

**Z** Selecteer bij [PDF-bestand exporteren] in het menu [Bestand] welke gegevens met positioneringsmarkering u wilt exporteren **naar het PDF-bestand. Sla het geëxporteerde PDF-bestand op de computer op.**

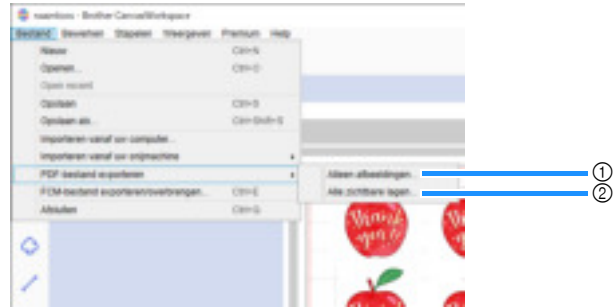

#### $\circled{1}$  Alleen afbeeldingen...

Alleen de weergegeven afbeeldingen worden geëxporteerd naar het PDF-bestand voor afdrukken. Selecteer deze optie als u de snijlijnen niet wilt afdrukken.

#### 2 Alle zichtbare lagen...

Alle op het scherm Lagen weergegeven lagen (inclusief snijlijnen) worden geëxporteerd naar een PDF-bestand voor afdrukken.

### **Opmerking**

• Bewerk het patroon niet meer nadat u het hebt geëxporteerd naar een PDF-bestand. Als u het patroon hebt bewerkt, exporteert u het opnieuw naar een PDF-bestand.

### **B** Druk het opgeslagen PDF-bestand af met een printer.

- Druk af op effen wit papier / materiaal dat wordt ondersteund door de printer. Als u donker of gedessineerd papier / materiaal gebruikt, kan de machine de positioneringsmarkeringen mogelijk niet detecteren.
- Druk af op de werkelijke grootte die is opgegeven voor het tekengebied. Als u de te snijden vorm groter of kleiner afdrukt dan de werkelijke grootte, kan de machine de positioneringsmarkeringen mogelijk niet detecteren.
- Controleer het resultaat van de afgedrukte positioneringsmarkeringen. Als een positioneringsmarkering vlekkerig is of ontbreekt, kan de uitlijning mogelijk niet goed worden uitgevoerd. Controleer de printer en druk het patroon vervolgens opnieuw af.

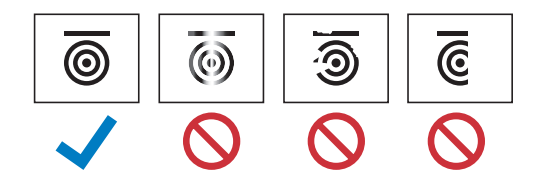

**3** Klik op [FCM-bestand exporteren/overbrengen] in het menu [Bestand].

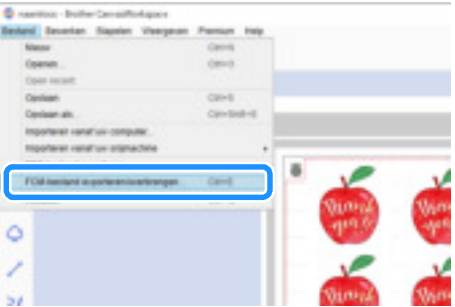

**<sup>10</sup> Kies de gewenste methode op het scherm dat wordt weergegeven om de snijgegevens over te brengen naar de snijmachine. Raadpleeg de Brother support website (http://s.brother/cfrab/) voor bijzonderheden over overdrachtsmethoden.**

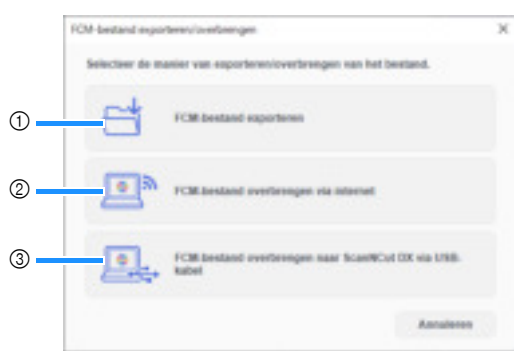

a Overbrengen met een USB-stick

Sla het FCM-bestand op een USB-stick op en breng het bestand vervolgens over naar de snijmachine.

2 Overbrengen via een draadloze netwerkverbinding

Geef de instellingen voor het draadloze netwerk op de snijmachine op en breng vervolgens het FCM-bestand over.

**3 Overbrengen met een USB-kabel (alleen compatibel met een 64-bitsversie van Windows)** Verbind de snijmachine en de computer met de USB-kabel en breng vervolgens rechtstreeks het FCM-bestand over.

### **Opmerking**

• De snijgegevens voor niet-zichtbare lagen worden niet overgebracht. Voordat u de snijgegevens overbrengt, moet u controleren of wordt weergegeven voor de snijgegevenslaag op het scherm Lagen.

### Uitlijningsgegevens ophalen op de machine en snijden

Gebruik het papier / materiaal dat is bedrukt met afbeeldingen en positioneringsmarkeringen en de gegevens die zijn overgebracht om uit te snijden. Uitvoerige aanwijzingen over het gebruik van de snijmachine vindt u in de bijbehorende Bedieningshandleiding.

### ■ Voorbereiding

- Snijmat en mes, geschikt voor het te snijden papier / materiaal
- Meer bijzonderheden vindt u in de Beknopte bedieningshandleiding of de Bedieningshandleiding voor de snijmachine.
- Papier / materiaal bedrukt met afbeeldingen en positioneringsmarkeringen

Controleer de softwareversie van de machine. Als de versie niet de nieuwste is, voor dan de laatste update uit.

<sup>a</sup>**Installeer de voor het papier / materiaal geschikte meshouder in de machine.**

 $\bullet$  Tik op de toets "Geg. ophalen" op de startpagina om het scherm weer te geven waarop u de gegevensbron kunt selecteren die **u wilt ophalen.**

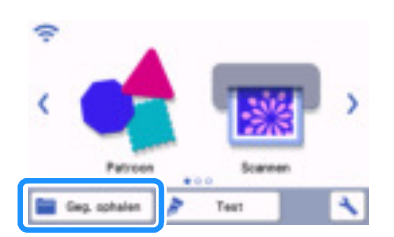

**C** Als u gegevens wilt gebruiken van een USB-stick, steekt u de USB-stick in de USB-poort (voor USB-stick) van de snijmachine.

**4** Selecteer de locatie waar de gegevens zijn opgeslagen en haal vervolgens het patroon op.

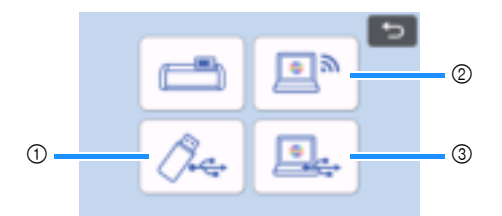

a Een snijpatroon ophalen dat is opgeslagen op een USB-stick

Als de USB-stick mappen bevat, tikt u op een map om de bijbehorende lijst met snijpatronen weer te geven.

Er worden positioneringsmarkeringen ( $\frac{1}{2}$ ) weergegeven in de uitlijningsgegevens.

- b Een snijpatroon ophalen dat is overgebracht vanuit CanvasWorkspace (via een draadloze netwerkverbinding)
- c Een snijpatroon ophalen dat is overgebracht vanuit CanvasWorkspace (met een USB-kabel) (alleen compatibel met een 64-bitsversie van Windows)

## **Opmerking**

• U kunt geen uitlijningsgegevens ophalen om toe te voegen aan een ingebouwd snijpatronen dat u bewerkt. Gebruik op zichzelf staande uitlijningsgegevens.

<sup>e</sup>**Controleer het opgehaalde patroon en tik vervolgens op de toets "OK".**

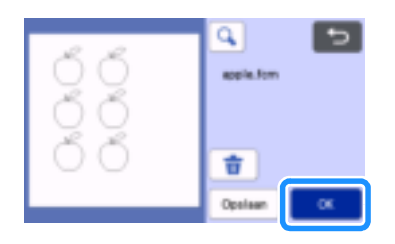

### Memo

• U kunt de opgehaalde gegevens alleen opslaan in het geheugen van de machine of op een USB-stick.

### **f** Leg het papier / materiaal op de juiste snijmat en tik vervolgens op  $\boxed{\widehat{m}}$  om de mat in de snijmachine te laden.

Leg het papier / materiaal zodanig op de mat dat de horizontale lijn van de positioneringsmarkering zich bovenaan bevindt. De machine detecteert de positioneringsmarkeringen en verbetert automatisch de uitlijning van de snijlijnen en het papier / materiaal.

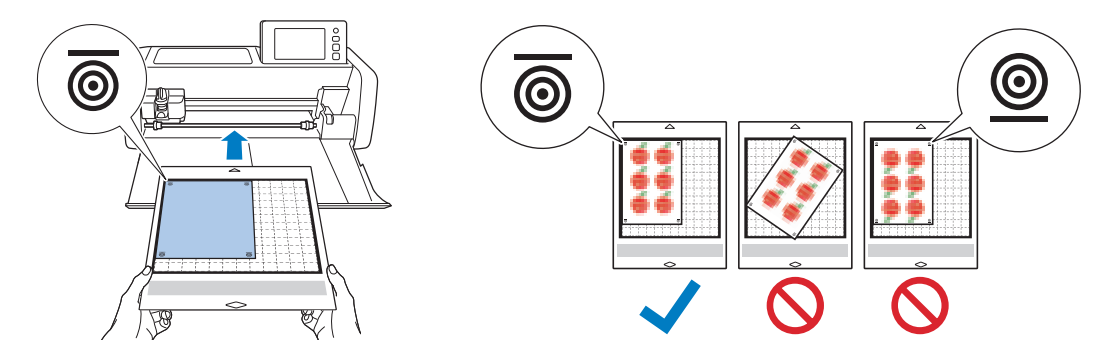

Tik op **i**a op het voorbeeldscherm voor het scannen van het papier / materiaal om de positie van de snijlijnen te **controleren.**

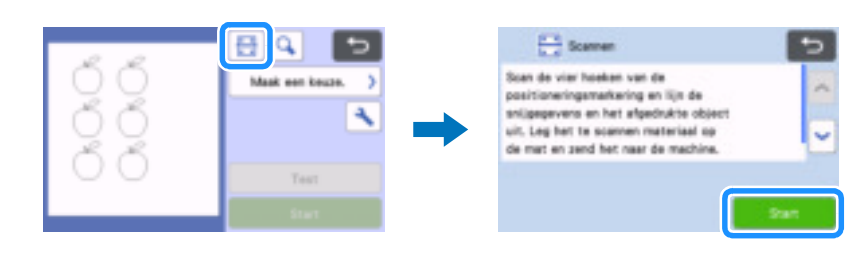

▶ De positioneringsmarkeringen worden gedetecteerd en de snijlijnen worden uitgelijnd met de afgedrukte afbeelding. Dit is raadzaam voor een eerste snijding om te controleren of de gegevens juist zijn voor de afgedrukte afbeelding.

#### Z Memo

• Wanneer u de positie van de snijlijnen niet wilt controleren, selecteert u "Snijden" en gaat u door met stap  $\bigcirc$ .

**E** Controleer de positie van de snijlijnen en selecteer vervolgens "Snijden" als de uitlijning van de snijlijnen en de afbeelding niet **noemenswaardig afwijkt.**

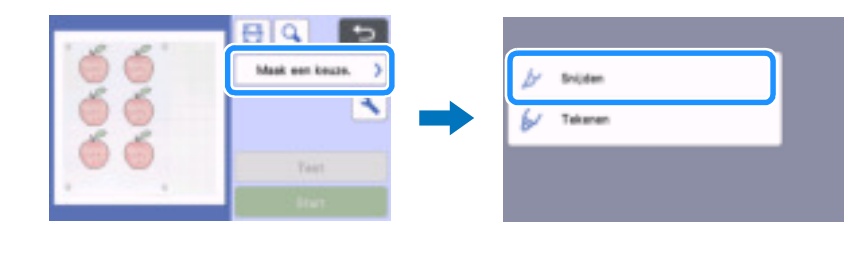

### **Opmerking**

• Als de uitlijning van de snijlijnen en de afbeelding wel significant afwijkt, is de combinatie van opgehaalde gegevens en afgedrukte afbeelding mogelijk verkeerd.

Controleer of de combinatie van opgehaalde gegevens in stap @ en afgedrukte afbeelding de juiste is.

### **<sup>1</sup>** Tik op de toets "Start" om te beginnen met scannen en snijden.

- Nadat het papier / materiaal is gescand om de positioneringsmarkeringen te detecteren, begint het snijden.
- Tik op de toets "Test" om een snijproef uit te voeren. Plaats het snijpatroon voor de snijproef zodanig dat het niet het papier / materiaal of de

snijlijnen overlapt. Als u geen scan hebt uitgevoerd in stap  $\bullet$ , tik dan op  $\leftarrow$  op het snijproefscherm om de achtergrond te scannen en controleer vervolgens de positie van het snijpatroon.

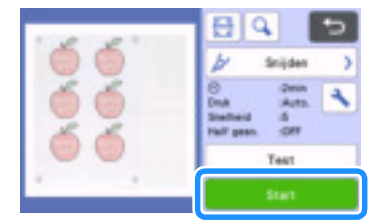

<sup>j</sup>**Wanneer het snijden is voltooid, voert u de mat uit en haalt u vervolgens het papier / materiaal van de mat.**

### Memo

- Raadpleeg "Probleemoplossing" op pagina 8 als de snijpositie slecht is uitgelijnd.
- De afgedrukte afbeelding kan vervormd zijn, afhankelijk van uw type of model printer, en dit kan een slechte uitlijning van de snijpositie tot gevolg hebben.

### **Probleemoplossing**

Als de machine niet meer goed werkt, ga dan na of er mogelijk sprake is van onderstaande problemen en raadpleeg de Bedieningshandleiding van de machine of de Brother support website (http://s.brother/cpoac/) voordat u contact opneemt voor service. Als u het probleem hiermee niet kunt oplossen, neemt u contact op met de Brother-klantenservice of een erkend Brotherservicecentrum.

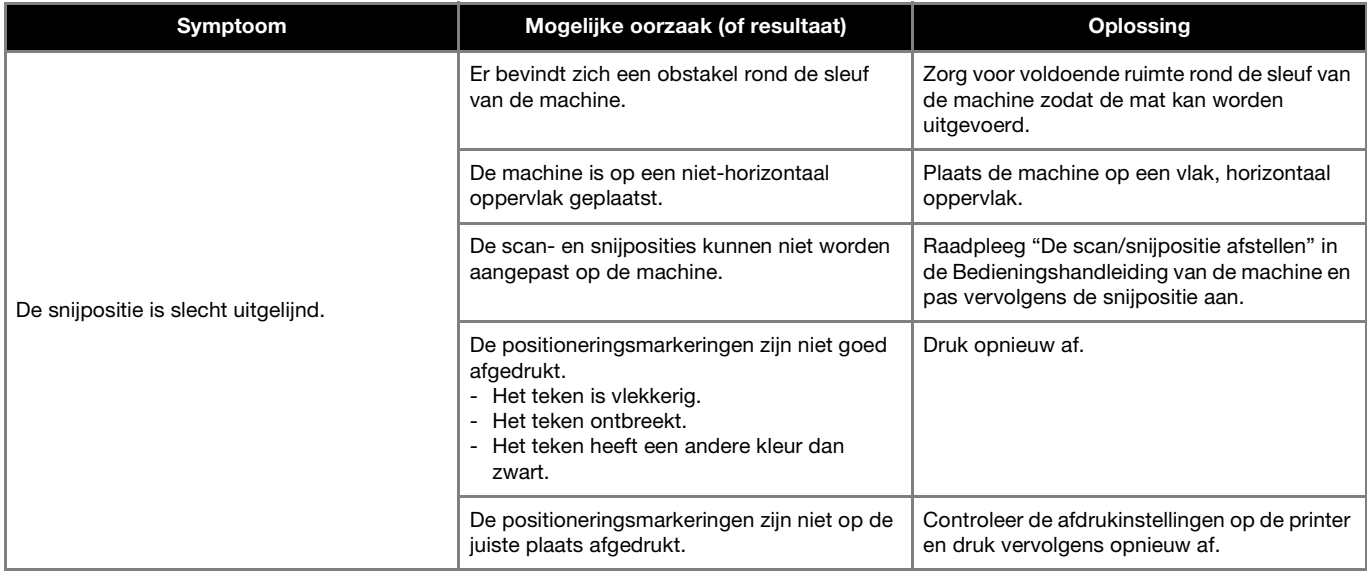

### Foutmeldingen

De onderstaande tabel bevat enkele berichten die kunnen worden weergegeven terwijl de machine in werking is, samen met de bijbehorende oplossingen. Voer de nodige handeling uit volgens de instructies in het bericht of de hier beschreven oplossing. Als u het probleem hiermee niet kunt oplossen, neemt u contact op met de Brother-klantenservice of een erkend Brother-servicecentrum.

### Foutmeldingen snijmachine

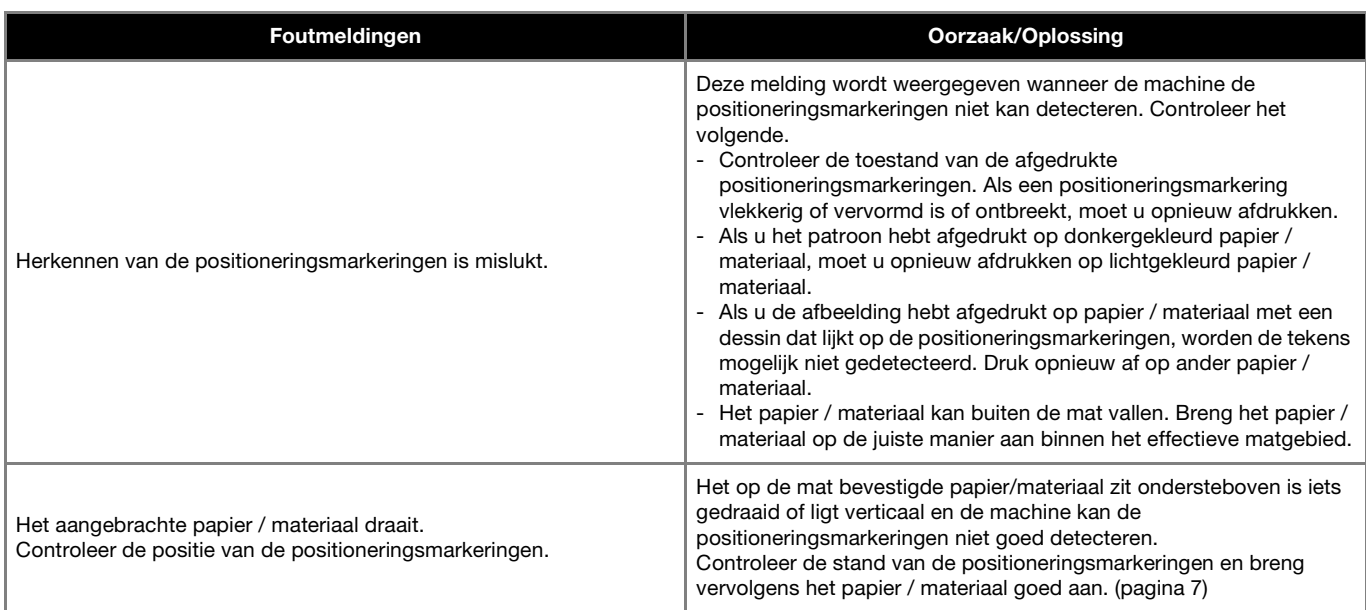